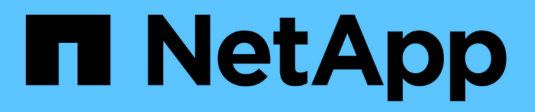

# **Configurare SnapManager**

SnapManager for SAP

NetApp April 19, 2024

This PDF was generated from https://docs.netapp.com/it-it/snapmanager-sap/unix-installation-7mode/task-smsap-isg-start-the-snapmanager-server.html on April 19, 2024. Always check docs.netapp.com for the latest.

# **Sommario**

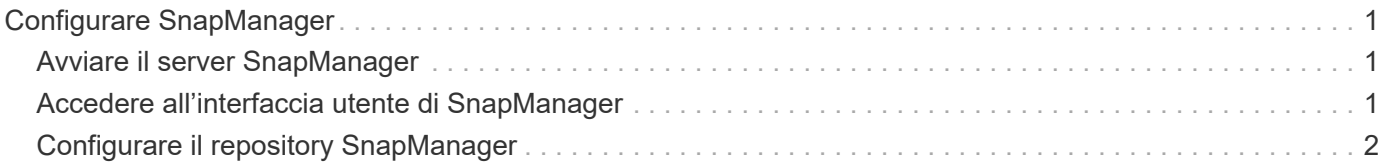

# <span id="page-2-0"></span>**Configurare SnapManager**

È possibile avviare SnapManager e accedervi utilizzando l'interfaccia utente (UI) o l'interfaccia della riga di comando (CLI). Dopo aver effettuato l'accesso a SnapManager, è necessario creare il repository SnapManager prima di eseguire qualsiasi operazione SnapManager.

# <span id="page-2-1"></span>**Avviare il server SnapManager**

È necessario avviare il server SnapManager dall'host del database di destinazione.

## **Fase**

1. Accedere all'host del database di destinazione e avviare il server SnapManager:

#### **smsap\_server start**

Viene visualizzato il seguente messaggio: SnapManager Server started on secure port *port\_number with PID PID\_number*.

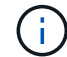

La porta predefinita è *27214*.

### **Al termine**

È possibile verificare che SnapManager funzioni correttamente:

### **smsap\_server verify**

Viene visualizzato il seguente messaggio: Operation Id *operation\_ID\_number* succeeded.

# <span id="page-2-2"></span>**Accedere all'interfaccia utente di SnapManager**

È possibile accedere all'interfaccia utente (UI) di SnapManager in remoto utilizzando un browser Web da qualsiasi sistema in esecuzione su un sistema operativo supportato da SnapManager. È inoltre possibile accedere all'interfaccia utente di SnapManager dall'host del database di destinazione eseguendo smsapgui comando.

# **Cosa ti serve**

- Assicurarsi che SnapManager sia in esecuzione.
- Assicurarsi che il sistema operativo supportato e Java siano installati sul sistema in cui si desidera accedere all'interfaccia utente di SnapManager.

Per informazioni sul sistema operativo supportato e su Java, consultare il tool Interoperability Matrix.

# **Fasi**

1. Nella finestra del browser Web, immettere quanto segue:

**https://server\_name.domain.com:port\_number**

◦ *server\_name* È il nome dell'host del database di destinazione in cui è installato SnapManager.

È inoltre possibile immettere l'indirizzo IP dell'host del database di destinazione.

◦ *port\_number* È la porta su cui viene eseguito SnapManager.

Il valore predefinito è 27214.

2. Fare clic sul collegamento **Launch SnapManager for SAP** (Avvia SAP per SAP).

Viene visualizzata l'interfaccia utente SnapManager per SAP.

# <span id="page-3-0"></span>**Configurare il repository SnapManager**

È necessario configurare il repository SnapManager nell'istanza del database del repository. Il database del repository memorizza i metadati per i database gestiti da SnapManager.

## **Cosa ti serve**

- È necessario aver creato l'istanza del database del repository.
- È necessario aver creato l'utente Oracle per l'istanza del database del repository con i privilegi richiesti.
- È necessario includere i dettagli dell'istanza del database del repository in tnsnames.ora file.

### **A proposito di questa attività**

È possibile configurare il repository SnapManager dall'interfaccia utente (UI) di SnapManager o dall'interfaccia della riga di comando (CLI). Questi passaggi mostrano come creare un repository utilizzando l'interfaccia utente di SnapManager. Se lo si desidera, è anche possibile utilizzare l'interfaccia CLI.

Per informazioni su come creare il repository utilizzando l'interfaccia CLI, consultare la *Guida all'amministrazione di SnapManager per SAP per UNIX*.

- 1. Nel riquadro sinistro dell'interfaccia utente di SnapManager, fare clic con il pulsante destro del mouse su **Repository**.
- 2. Selezionare **Create New Repository** (Crea nuovo repository) e fare clic su **Next** (Avanti).
- 3. Nella finestra **Repository Database Configuration Information** (informazioni configurazione database repository), immettere le seguenti informazioni:

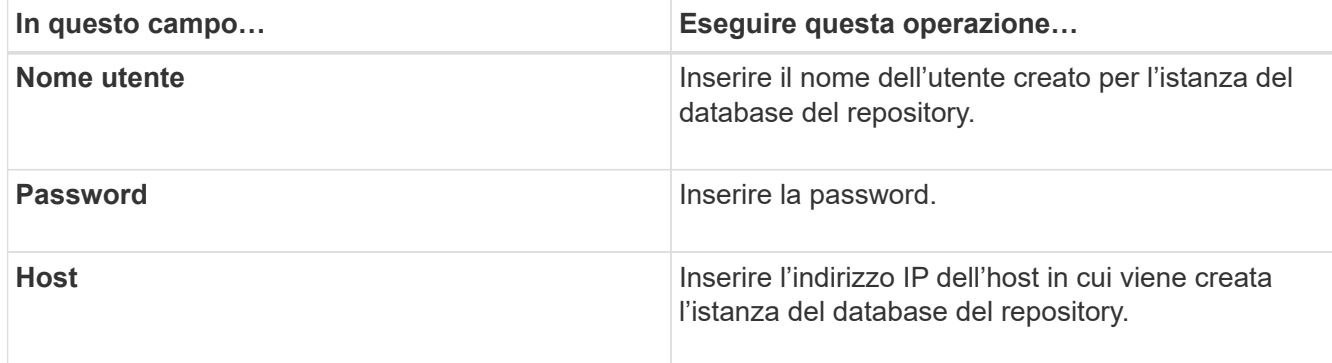

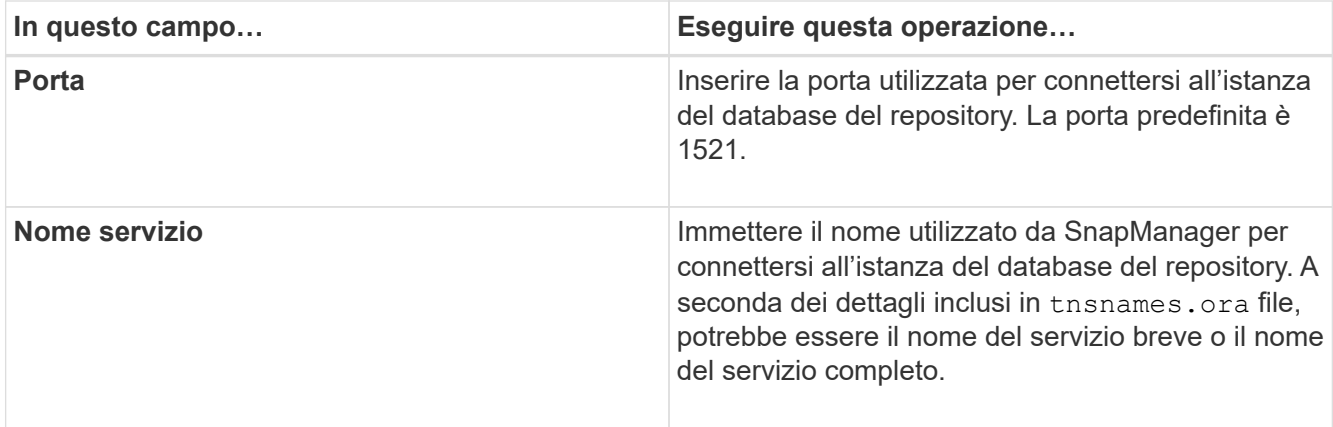

4. Nella finestra **Perform Repository Add Operation** (Esegui operazione di aggiunta repository), esaminare il riepilogo della configurazione e fare clic su **Add** (Aggiungi).

Se l'operazione non riesce, fare clic sulla scheda **Dettagli operazione** per visualizzare le cause dell'errore dell'operazione. I dettagli degli errori vengono inoltre acquisiti nel log delle operazioni che si trova in /var/log/ssap.

5. Fare clic su **fine**.

Il repository è elencato nel riquadro di sinistra sotto l'albero **Repository**. Se il repository non viene visualizzato, fare clic con il pulsante destro del mouse su **Repository** e fare clic su **Refresh** (Aggiorna).

#### **Informazioni correlate**

["Guida all'amministrazione di SnapManager 3.4.1 per SAP per UNIX"](https://library.netapp.com/ecm/ecm_download_file/ECMP12481453)

#### **Informazioni sul copyright**

Copyright © 2024 NetApp, Inc. Tutti i diritti riservati. Stampato negli Stati Uniti d'America. Nessuna porzione di questo documento soggetta a copyright può essere riprodotta in qualsiasi formato o mezzo (grafico, elettronico o meccanico, inclusi fotocopie, registrazione, nastri o storage in un sistema elettronico) senza previo consenso scritto da parte del detentore del copyright.

Il software derivato dal materiale sottoposto a copyright di NetApp è soggetto alla seguente licenza e dichiarazione di non responsabilità:

IL PRESENTE SOFTWARE VIENE FORNITO DA NETAPP "COSÌ COM'È" E SENZA QUALSIVOGLIA TIPO DI GARANZIA IMPLICITA O ESPRESSA FRA CUI, A TITOLO ESEMPLIFICATIVO E NON ESAUSTIVO, GARANZIE IMPLICITE DI COMMERCIABILITÀ E IDONEITÀ PER UNO SCOPO SPECIFICO, CHE VENGONO DECLINATE DAL PRESENTE DOCUMENTO. NETAPP NON VERRÀ CONSIDERATA RESPONSABILE IN ALCUN CASO PER QUALSIVOGLIA DANNO DIRETTO, INDIRETTO, ACCIDENTALE, SPECIALE, ESEMPLARE E CONSEQUENZIALE (COMPRESI, A TITOLO ESEMPLIFICATIVO E NON ESAUSTIVO, PROCUREMENT O SOSTITUZIONE DI MERCI O SERVIZI, IMPOSSIBILITÀ DI UTILIZZO O PERDITA DI DATI O PROFITTI OPPURE INTERRUZIONE DELL'ATTIVITÀ AZIENDALE) CAUSATO IN QUALSIVOGLIA MODO O IN RELAZIONE A QUALUNQUE TEORIA DI RESPONSABILITÀ, SIA ESSA CONTRATTUALE, RIGOROSA O DOVUTA A INSOLVENZA (COMPRESA LA NEGLIGENZA O ALTRO) INSORTA IN QUALSIASI MODO ATTRAVERSO L'UTILIZZO DEL PRESENTE SOFTWARE ANCHE IN PRESENZA DI UN PREAVVISO CIRCA L'EVENTUALITÀ DI QUESTO TIPO DI DANNI.

NetApp si riserva il diritto di modificare in qualsiasi momento qualunque prodotto descritto nel presente documento senza fornire alcun preavviso. NetApp non si assume alcuna responsabilità circa l'utilizzo dei prodotti o materiali descritti nel presente documento, con l'eccezione di quanto concordato espressamente e per iscritto da NetApp. L'utilizzo o l'acquisto del presente prodotto non comporta il rilascio di una licenza nell'ambito di un qualche diritto di brevetto, marchio commerciale o altro diritto di proprietà intellettuale di NetApp.

Il prodotto descritto in questa guida può essere protetto da uno o più brevetti degli Stati Uniti, esteri o in attesa di approvazione.

LEGENDA PER I DIRITTI SOTTOPOSTI A LIMITAZIONE: l'utilizzo, la duplicazione o la divulgazione da parte degli enti governativi sono soggetti alle limitazioni indicate nel sottoparagrafo (b)(3) della clausola Rights in Technical Data and Computer Software del DFARS 252.227-7013 (FEB 2014) e FAR 52.227-19 (DIC 2007).

I dati contenuti nel presente documento riguardano un articolo commerciale (secondo la definizione data in FAR 2.101) e sono di proprietà di NetApp, Inc. Tutti i dati tecnici e il software NetApp forniti secondo i termini del presente Contratto sono articoli aventi natura commerciale, sviluppati con finanziamenti esclusivamente privati. Il governo statunitense ha una licenza irrevocabile limitata, non esclusiva, non trasferibile, non cedibile, mondiale, per l'utilizzo dei Dati esclusivamente in connessione con e a supporto di un contratto governativo statunitense in base al quale i Dati sono distribuiti. Con la sola esclusione di quanto indicato nel presente documento, i Dati non possono essere utilizzati, divulgati, riprodotti, modificati, visualizzati o mostrati senza la previa approvazione scritta di NetApp, Inc. I diritti di licenza del governo degli Stati Uniti per il Dipartimento della Difesa sono limitati ai diritti identificati nella clausola DFARS 252.227-7015(b) (FEB 2014).

#### **Informazioni sul marchio commerciale**

NETAPP, il logo NETAPP e i marchi elencati alla pagina<http://www.netapp.com/TM> sono marchi di NetApp, Inc. Gli altri nomi di aziende e prodotti potrebbero essere marchi dei rispettivi proprietari.